### **How To Embed Youtube Videos Into Your Emails Or Presentations Without Unwanted Links.**

Prepared by John McLean, Technology Facilitator, MFNERC,Inc

#### 1.) **Embedding Videos The Traditional Way;**

1.) Go to **Youtube or Vimeo** and find the desired **video**.

- 2.) Click on share  $\rightarrow$
- 3.) E**mbed** underneath the **video** and copy the whole string. (URL)
- 4.) Open your presentation and select the slide.
- 5.) Go to **insert** and click **video** → online **video**.
- 6.) **Insert** the URL code into the from a **video embed** code field.
- 7.) Then click **insert** or press enter.

You will notice that your YouTube video link is still attached or linked to other videos after the selected video is done. These other links may contain inappropriate content or links which you may not want other people to access. Youtube controls the content on subsequent links attached.

2.) In order to avoid sharing unwanted links in your presentations or emails, you will need to download a video converter to be able to isolate the selected video you want to share with colleagues.

3.) I will show you the video converter that I use when embedding videos in PowerPoint Presentations. Since many remote communities have poor internet, I can save videos either directly to my laptop or save them in a USB using this format and show them independently without the need for an internet connection.

www.freemake.com > downloads ▼

## Freemake Downloads: Free Video Converter, Video ...

Download Freemake Freeware - Free Video Converter, Free Video Downloader, Free Audio Converter, Free Music Box. Absolutely clean and safe! Freemake Offline Versions · Free Video Converter · Freemake Movie Maker

4.) Once you have downloaded the video converter,

- go to Youtube and copy the URL address of the video you selected.
- Next, open the Freemake Video Downloader
- click on the Blue "Paste URL" button.
- Your selection will show up as shown in the sample.

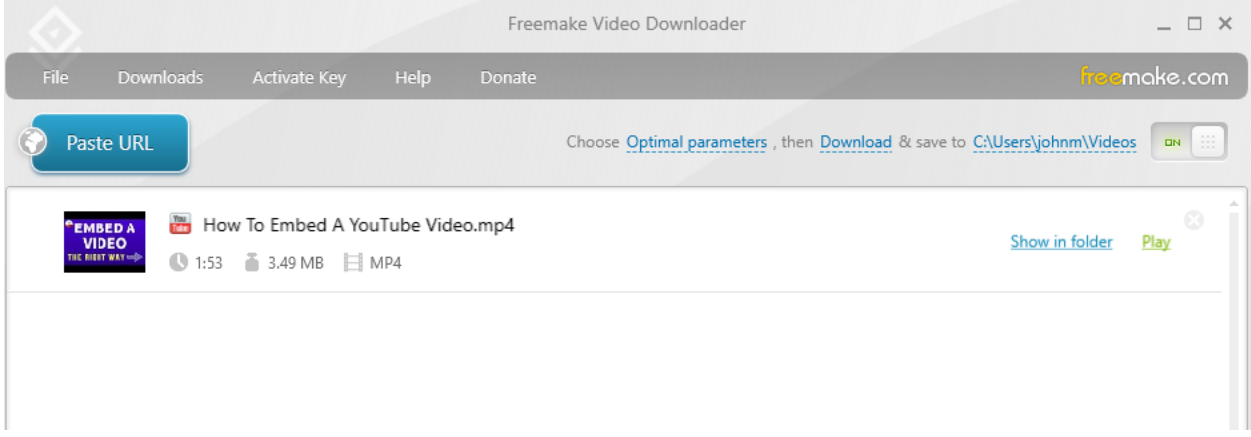

5.) In your computer, open the "file" section and your selection should be found in the "video" file.

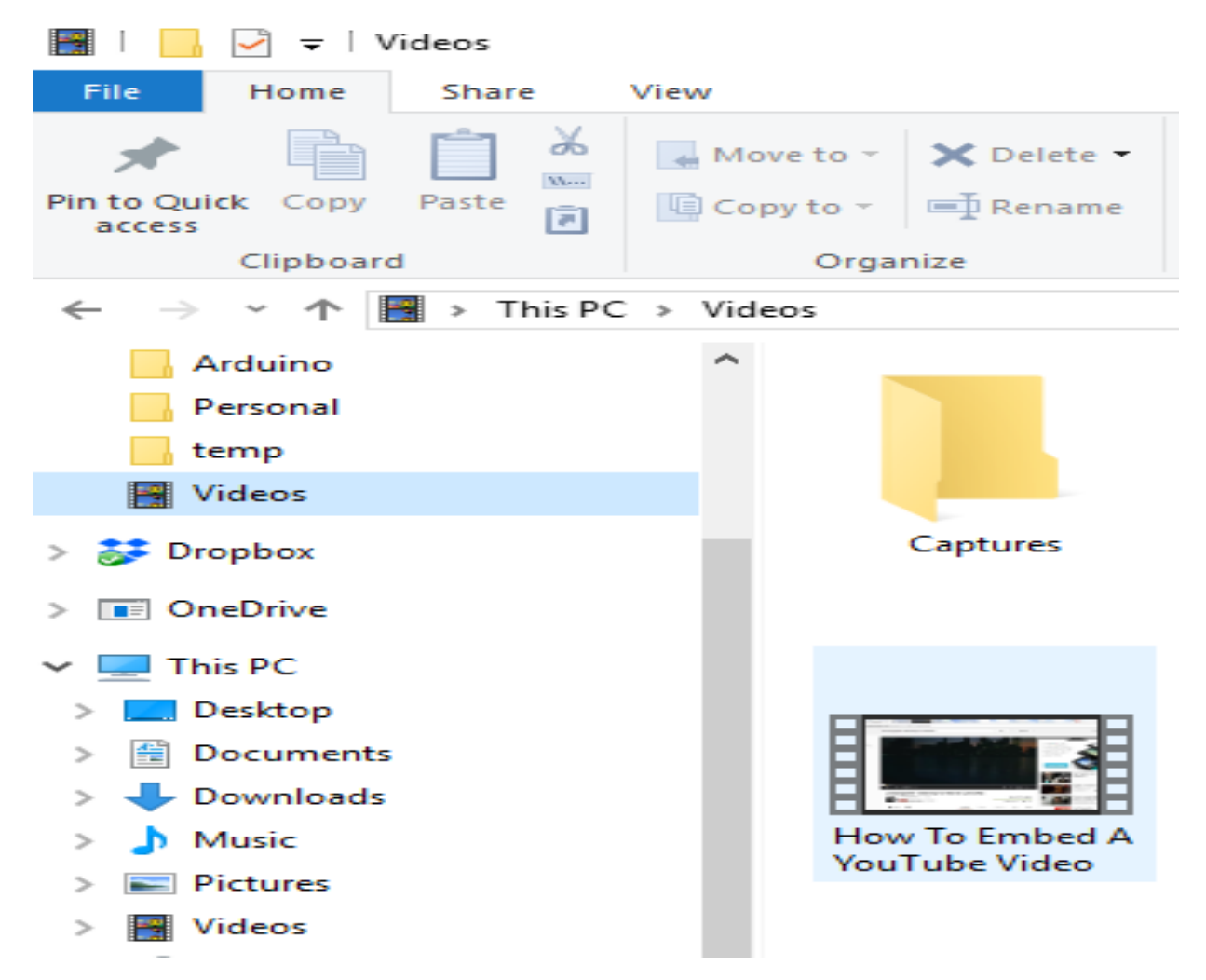

6.) Embedding a video using the Freemake Video Downloader.

The same Youtube video from the previous slide has been isolated and is now free of links after video is done.

7.) To share your video in a PowerPoint Presentation.

- Click on the first option;
- Insert video from a file;
- Browse;
- chose your video;
- save;
- publish.

# **Insert Video**

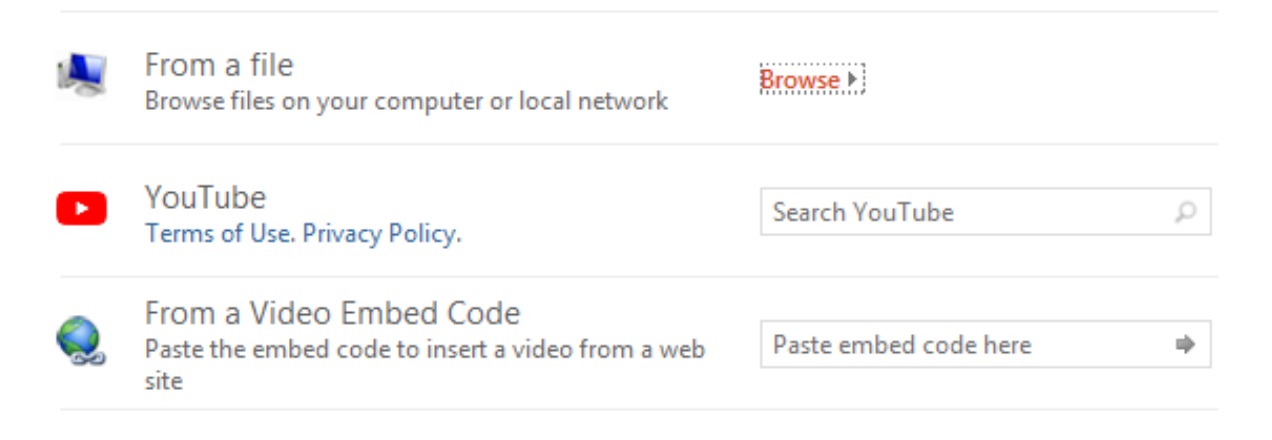

## *I hope you enjoyed this tutorial.*